# オフィスオンラインの画面共有による共同作業の活用

# Application of Collaborative Work to Education by Screen Sharing of Office Online

#### 梶木 克則

Yoshinori KAJIKI 甲子園大学 栄養学部 College of Nutrition, Koshien University Email: kajiki@koshien.ac.jp

あらまし:文書作成やスプレッドシートの機能をブラウザ上で実現し,共有することで共同編集まで実現 されている.これまで特定のアカウントを持った共同編集者を登録しておく必要があったが,最近ではア カウント無しに共同編集できるようになり,格段に利用しやすくなった.マイクロソフトのオンライン版 のオフィスの画面上で複数の学生による同時書込みが行え,いろいろな場面で活用している.パソコン演 習室での強力なコミュニケーションツールとして利用している.

キーワード:オフィスオンライン,共同編集,画面共有,コミュニケーションツール

### 1. はじめに

パソコン演習室は,情報処理演習を通じてのスキ ルアップや個人単位でのデータ処理に利用されるこ とがほとんどで,各自が情報入出力端末を利用でき る環境でありながら,共同作業のような利用のされ 方があまり行われてこなかったように思われる. 以 前から、パソコン演習室においてコミュニケーショ ンツールを利用し,全員参加型の授業内容を取り入 れ授業を活性化できないかと検討してきた.

全員参加型の授業の例として,話し合いや意見の 集約などが挙げられる. 机の配置が固定されている パソコン演習室ではこうした授業は行いにくいが, コミュニケーションツールを利用することで画面を 通じて実現できる. 数年前から, Googleドキュメン トの共有機能を利用することで,こうした共同の編 集作業をブラウザを通じて非常に簡単に行うことが できるようになった<sup>(2)</sup>. その後マイクロソフトの Office Web Apps のExcelにおいても同様な同時編集 の機能を利用できるようになり, Windows Liveに登 録契約している場合には、すぐに利用できた. それ に対して,Googleドキュメントは利用者の登録が必 要であり,演習時間の一部を費やして各自登録作業 をするが,多少のトラブルで時間を要した.

Googleドキュメントの場合,Google独自の文書や スプレッドシートやプレゼンのスライドについて同 時編集が行え,40人程度で同時利用ができていたが, 以前のExcel Web Appsでは十数人が限界の状況であ った.

Office 360シリーズに変わり, パフォーマンスが大 きく改善され,多人数でも同時利用できるようにな ってきた.それ以上に,特定のアカウント登録と共 同編集者の登録なしに共有ができるようになり,格 段に利用しやすくなった.

本稿では,情報処理演習やワークショップなどい ろいろな場面で利用してきた実践例について述べる.

## 2. パソコン演習室での全員参加型授業

一般教室では,出された意見を黒板に列挙するな りして意見の集約が図れる.グループ単位の話し合 いにおいては,移動式のホワイトボードや紙に意見 を集約していける.それに対して,パソコン演習室 はパソコンが設置されているために机の上の空きス ペースが少なく,机を移動することもできないため, グループでの話し合いや討論の場としては不適切な 作りである.

#### 2.1 コミュニケーションツールの利用

パソコン演習室でも話し合いのためのコミュニケ ーションツールを利用することで,全員参加型の授 業内容を取り入れ,授業を活性化することができる と考えられる. そうしたツールとして、これまでは チャットがその代表的なものであった.このような ツールを利用して,アンケート作成の演習における 質問事項や選択肢を話し合って決めたりしてきた.

これに代わるものとして,Google ドキュメントの 文書やスプレッドシートを共有するサービスが、数 年前から利用できるようになった.これによりブラ ウザ上の文書内に複数の人による書き込みや,スプ レッドシート上で複数の人がセルを分けて入力する ことができる(3).

このサービスは無料であるが,利用するには Google のアカウントを作成する必要がある. パスワ ードを忘れてしまい,トラブルの元になる恐れがあ る.Windows Live のアカウントで Office Web Apps のサービスを利用していたころは, Excel Web Apps だけが複数人での同時編集が可能であり,しかも十 数人が限界であった.

現在, Office 360 ProPlus の契約を行い, Office Online が利用できる.以前よりもパフォーマンスが 良くなり,40 人での共同編集も可能になった.それ 以上に,共有の設定において共同編集者を特定しな いだれでもリンクを開いた者が共同編集者になれる

仕組みができた.これにより,特定のアカウントを 持つ必要が無く、だれでも共有に参加できる. 格段 に利用しやすくなった.

#### 2.2 共有設定の手順

OneDrive の新規作成から Excel ブックを選び, Excel Online の画面に移行する.画面右上の共有のボ タンを選ぶと図1のようにリンクを取得できる状態 になる.

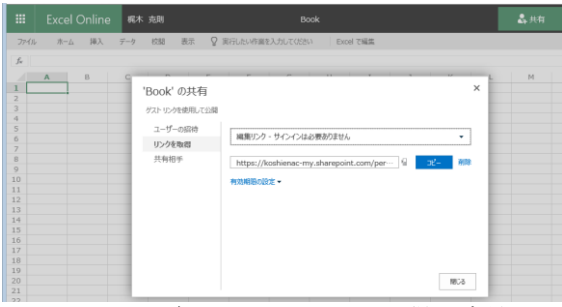

図 1 共有のためのリンクを得る方法

このリンクアドレスをショートカットにすること で,不特定多数の利用者が共有に参加できる.

### 3. 共同編集の実践例

OneDrive から作成できる Excel, PowerPoint, Onenote において共有を設定することで複数同時の 編集が可能になり,いろいろに応用できる.

#### 3.1 Excel Online での共同編集

Excel Online の場合,共有しているメンバー毎に選 択しているセルの枠が色分けされるため,同じセル に同時に入力してしまうことはない. 図2に示すよ うに、左側のセルに最初にイニシャルを入れてもら い,行単位で区別してその後の入力を行うことでス ムーズに同時書き込みが行える.図 2 に示す例では, 10 人程度であるが,40 人の同時編集も可能であった. 他の人の書き込みを見ながら回答できる.

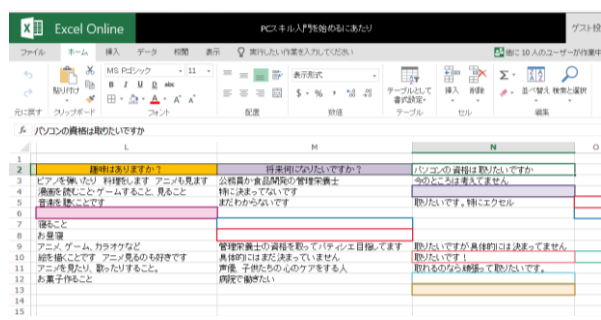

図2 リアルタイムのアンケートの一例

## 3.2 PowerPoint プレゼンテーションでの共同編集

PowerPoint Online の場合,ワークショップなどに おいて,各班の話し合いのまとめをスライド 1 枚か 2 枚に区分けして入力しておけば、その後の発表に すぐに移ることができる.

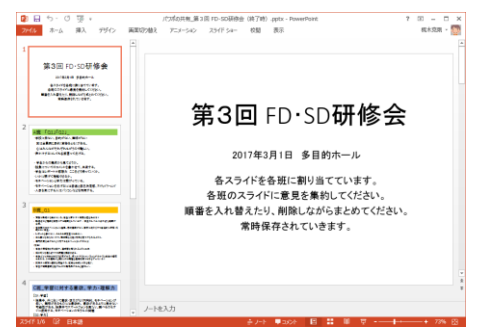

図3スライド1枚を各班に割り当て同時入力

#### 3.3 Onenote での共同編集

Onenote の描画の機能を使い手書きで計算過程の の様子を複数人平行して書き込んでもらった.

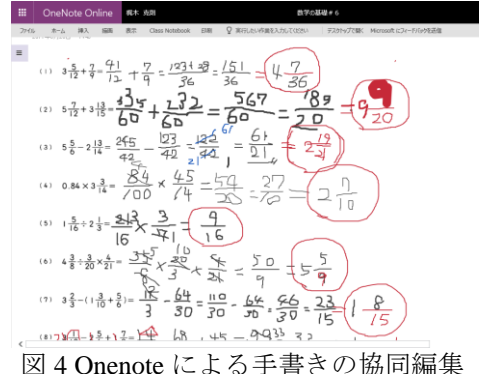

#### 4. まとめ

ブラウザを通じて Excel や PowerPoint や Onenote の画面を共有することができる. これまで、誰を共 同編集者とするかの登録があらかじめ必要であった が,リンクを受け取った不特定多数の人が参加可能 になり,格段に利用の幅が広がった.このような機 能はパソコン演習室において強力な教育支援ツール となる.さらに高度で柔軟な使い方ができると考え られる. Onenote による手書きが加わったことで柔 軟性が増し,共同編集の応用範囲が広がったといえ る.こうした共同編集の環境がますます整備されて きていることから,参加型のおもしろい授業の進め 方が実現できると思われる.

#### 参考文献

(1) 梶木克則,那須靖弘,桝井猛:"グーグルドキ ュメントのフォーム機能を利用したアンケート作成 演習の試み",平成 21 年度情報教育研究集会,A3-4  $(2009)$ 

(2) 梶木克則,那須靖弘,桝井猛:"Google ドキュ メントの共有機能による共同編集を利用した授業支 援",教育システム情報学会第 35 回全国大会, 26-F1-2 (2010)

(3) 梶木克則,那須靖弘,桝井猛:"Web ドキュメ ントの共同編集機能を活用した授業支援",教育シス テム情報学会第 36 回全国大会, C1-1 (2011)